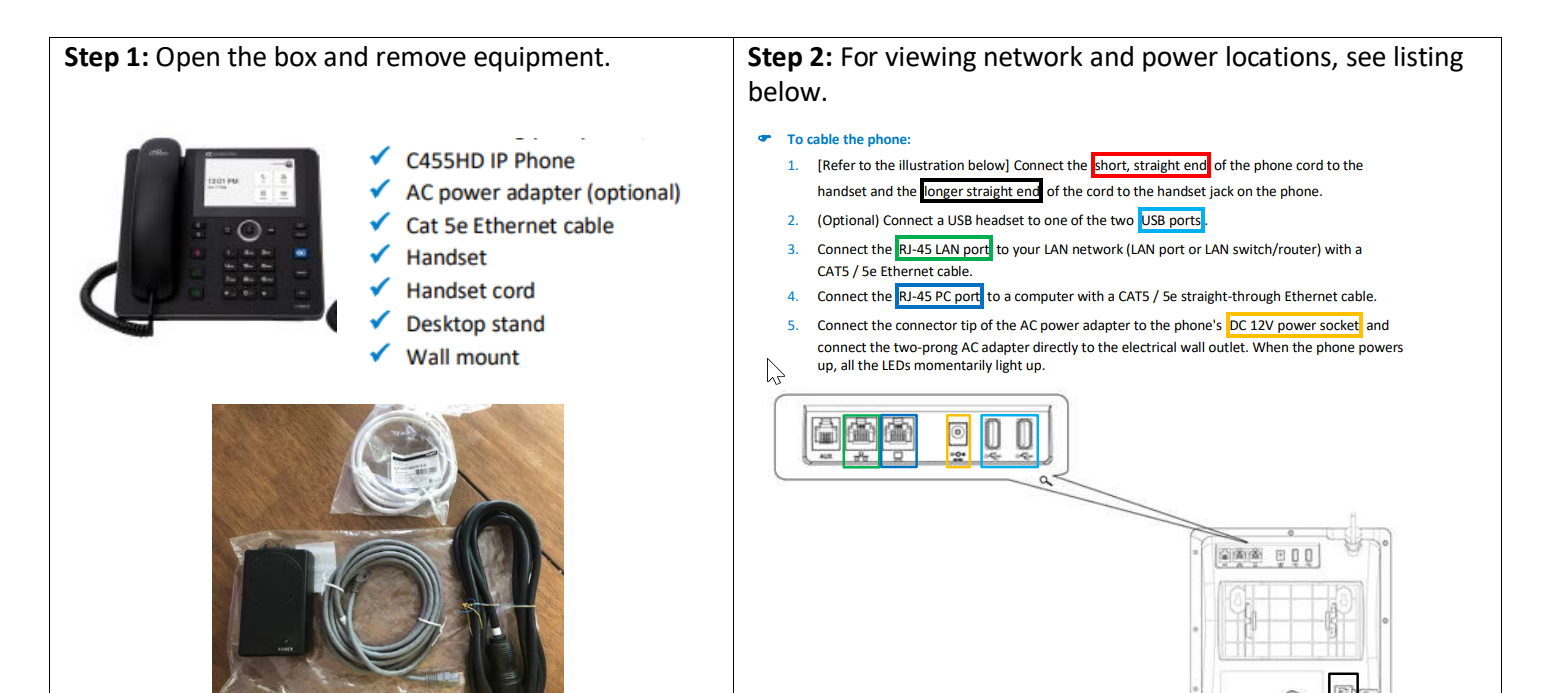

**Step 3:** Plug in the power adapter into the base using the cables. The yellow plug is your connection to power the phone and connect to the network. J1 connects to Data & Power.

**Note:** You will have a 5ft and 10 ft cable to attach to the power adapter.

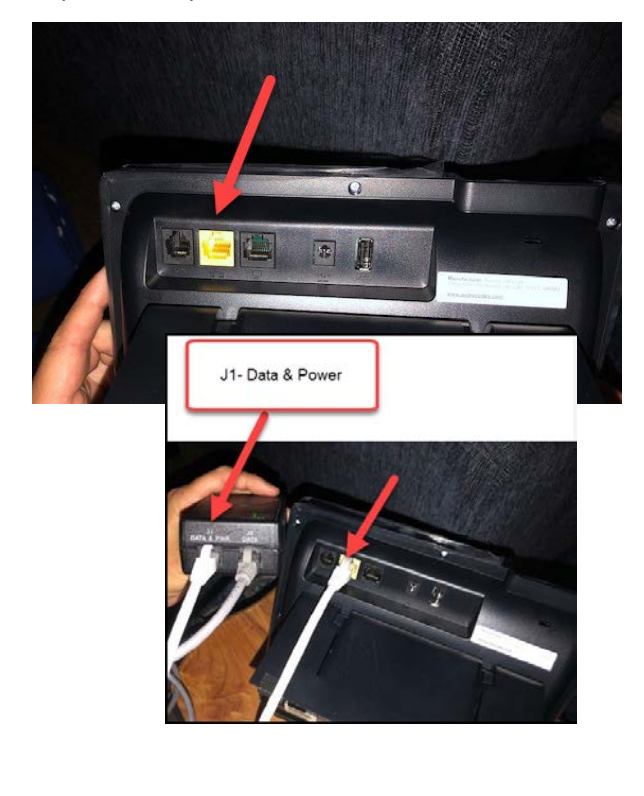

**Step 4:** Use the other cable to plug the J2-Data into your network.

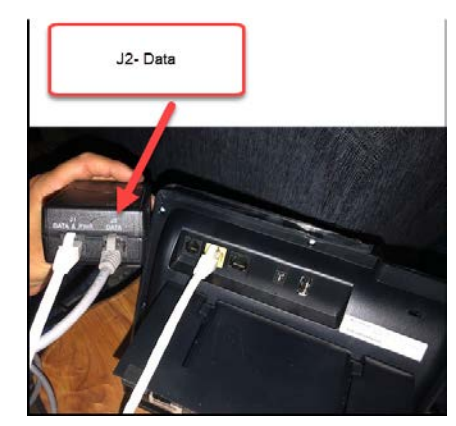

**Optional:** There is one USB connection that you can use to plug in a headset.

**Once you are connected, you will see the Touch Screen to login to your Microsoft Teams account and view your settings.**

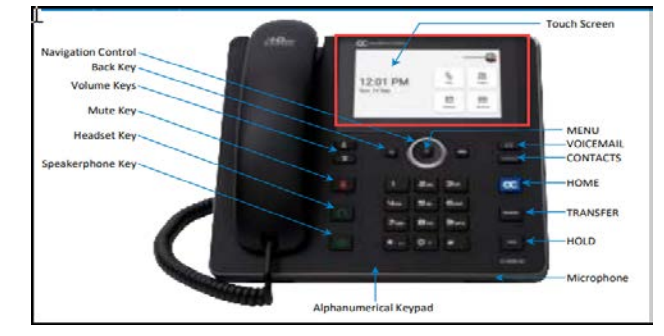

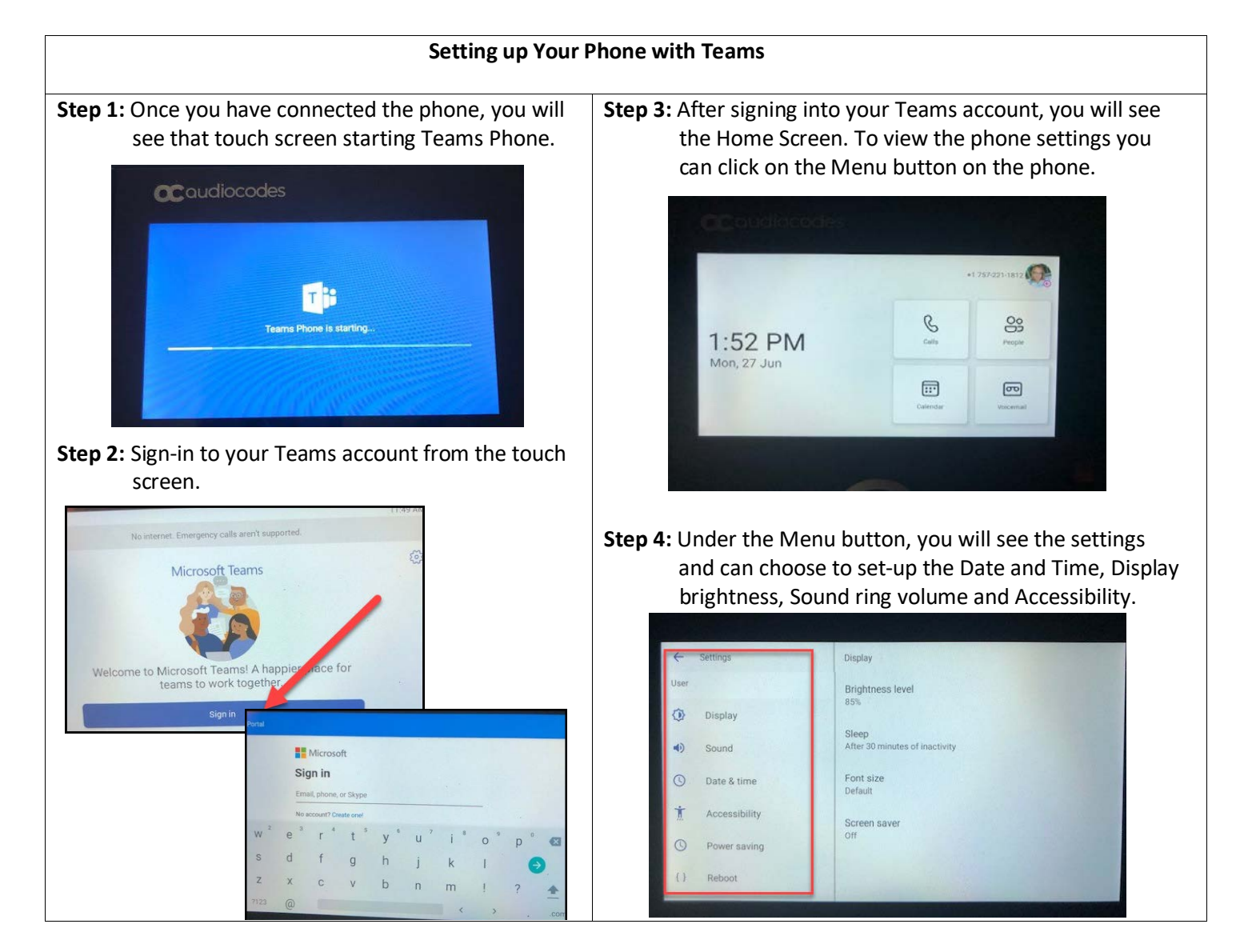

**To access your Teams Settings and Status click on your initials or image in the top right hand corner of the home screen on the touch screen. You will see the same settings that you have on your desktop application on the computer. To make calls or access voicemail, use the touch screen to locate those areas. You can also pick up the phone and dial the number. The touch screen functions are similar to what you see on your desktop application within Calls.** 

![](_page_1_Picture_2.jpeg)

**Notice: Under your settings, you will see an area that says Hot desk. This feature allow a user to sign in to a phone that is already signed in by another user without signing out of the original user to whom the phone is assigned. This would allow other users to sign-in to access their calls, meetings and calendars from the same phone. To sign-out go to Settings and click on sign out.**

## **Using the Touch Screen Panel When in a Call**

**The menu for call options are located at the bottom of the touch screen.** 

![](_page_2_Figure_2.jpeg)

## **Click on the three dots to access the Menu**

![](_page_2_Figure_4.jpeg)

**You will notice you have three options:**

- **1. Put call oh hold**
- **2. Turn on live captions**
- **3. Transfer a call**

**To activate each section click on the text on the touch screen panel.**

![](_page_2_Picture_10.jpeg)

## **Transfer a Call**

**While in the call click on the transfer button on the phone or select the transfer option from the menu at the bottom of the touch screen by clicking the three dots and clicking on transfer.** 

**You can then choose how to transfer the call. Select transfer now or consult first.**

![](_page_2_Picture_14.jpeg)

**After clicking on the area you can search your contacts or type in the number to transfer.**

![](_page_2_Picture_152.jpeg)

## **Voicemail Messages**

**Click on the mail button on the phone or go to the home screen and click on voicemails.**

![](_page_2_Figure_19.jpeg)

Scroll down to select from the list of messages (if there are voicemail messages in your box) which message to Play, Call or Delete.

Reminder that voicemails are also sent to your W&M outlook email.

For more information on functions and resources, visit the C455HD IP Phone manual at [https://www.audiocodes.com/media/isyfu1bv/c455hd-ip-phone-for-microsoft-teams-user-s-and-administrator-s](https://www.audiocodes.com/media/isyfu1bv/c455hd-ip-phone-for-microsoft-teams-user-s-and-administrator-s-manual-ver-1-15.pdf)[manual-ver-1-15.pdf](https://www.audiocodes.com/media/isyfu1bv/c455hd-ip-phone-for-microsoft-teams-user-s-and-administrator-s-manual-ver-1-15.pdf)